**Inalámbricos - Equipos**

**SLANPRO** 

**Manual 123, LP-288ai V2.0 Radio Compacto para exteriores con tecnología TURBO OFDM para el aumento de régimen de transmisión. Instalación en modo AP con firmware V2.0.1B2P4**

**LP288aiV21B2\_M123\_SPB01W**

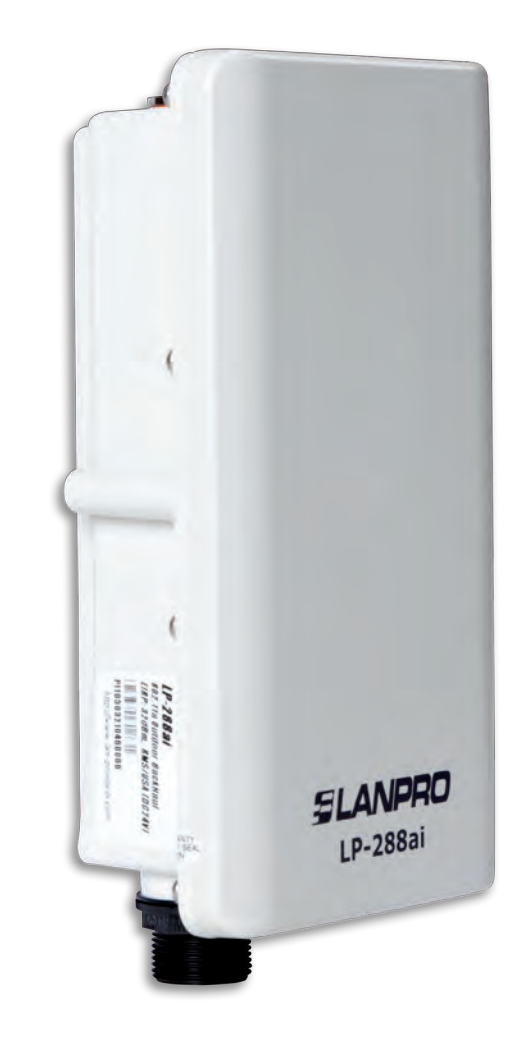

**Manual 123, LP-288ai V2.0 Radio Compacto para exteriores con tecnología TURBO OFDM para el aumento de régimen de transmisión. Instalación en modo AP con firmware V2.0.1B2P4**

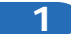

Revise el contenido de la caja, tal como se muestra en la **Figura 1.**

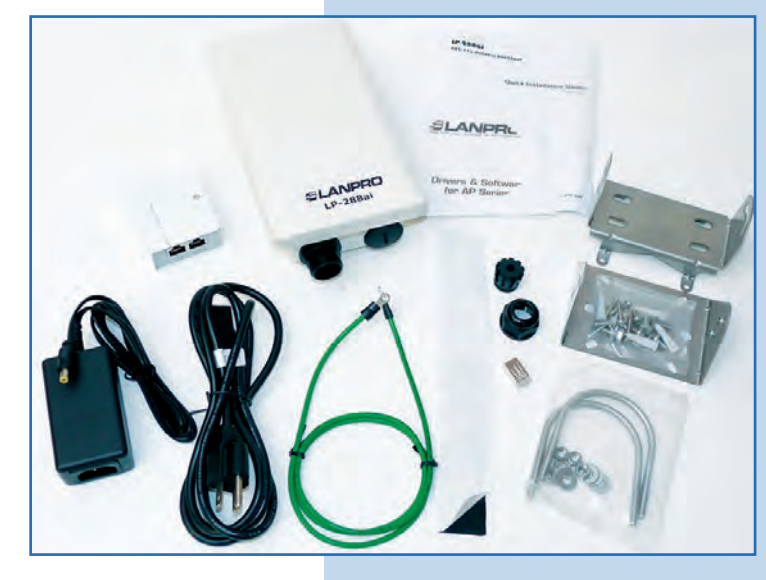

**2**

**3**

Prepare el cable con el conector, tal como se muestra en las **Figuras 2-1, 2-2** y **2-3.**

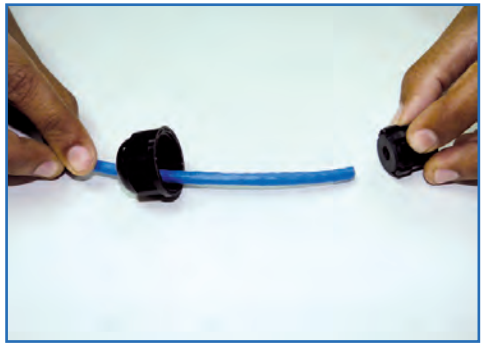

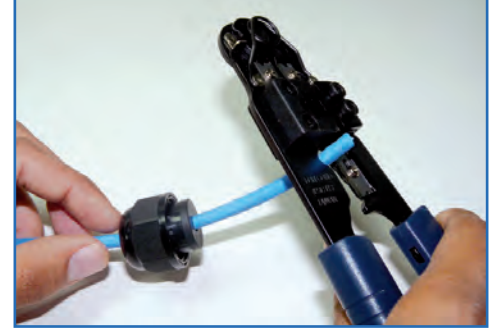

**Figura 1**

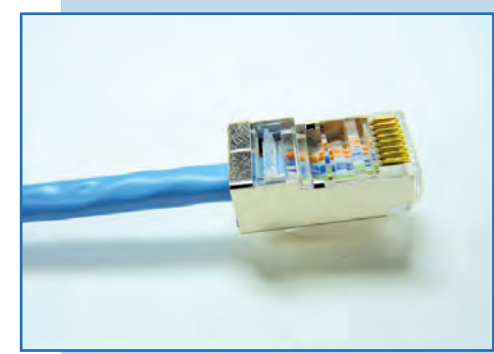

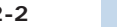

**Figura 2-1 Figura 2-2 Figura 2-3**

Conecte el cable, tal como se muestra en la **Figura 3.**

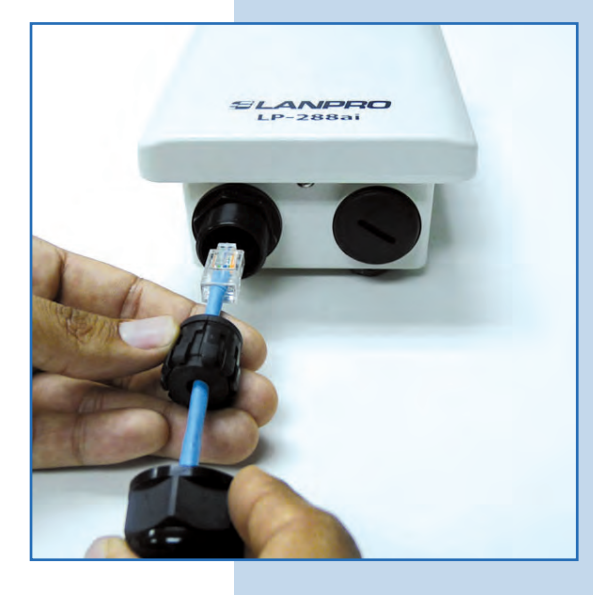

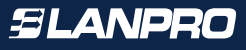

Conecte el LP-288ai al POE, tal como se muestra en la **Figura 4.**

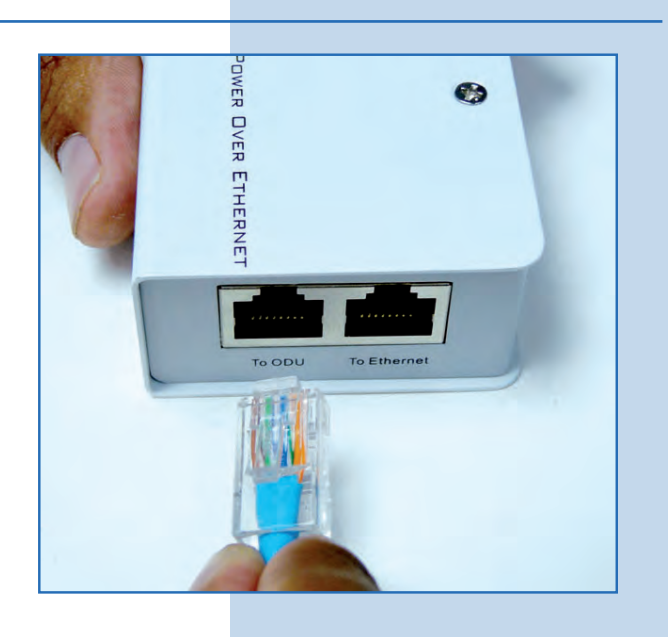

**5**

Conecte su PC o switch al POE de su LP-288ai, tal como se muestra en la **Figura 5.**

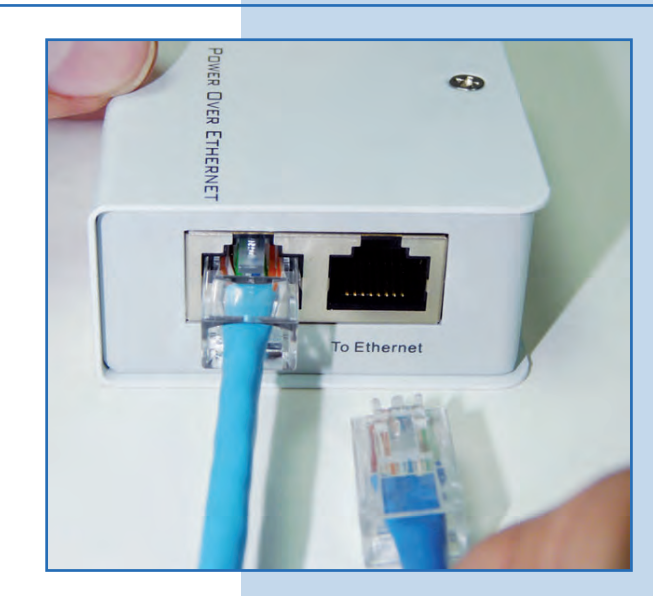

**Figura 5**

**Figura 4**

**6**

Conecte a la energía eléctrica, tal como se muestra en la **Figura 6.**

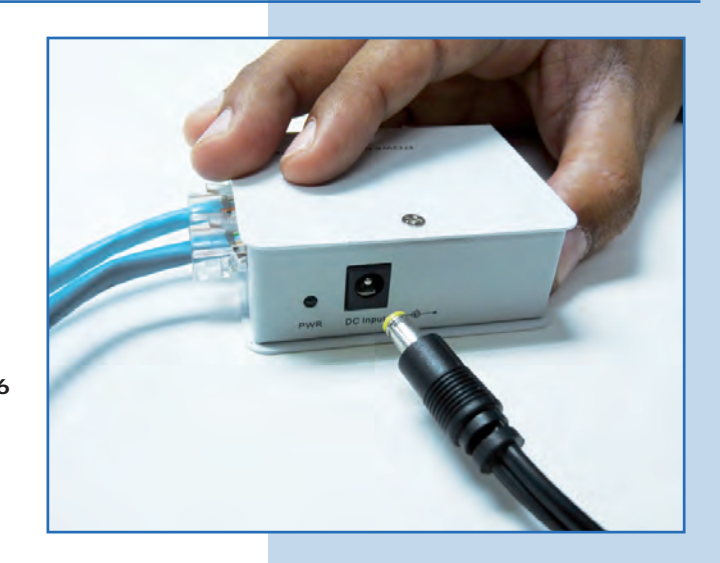

El equipo le solicitará un usuario y una contraseña. El LP-288ai tiene 2 niveles de usuarios, uno con todos los privilegios que es por defecto **super**, clave **super**, y uno con menos privilegios que es admin, clave admin. Coloque usuario **super**, clave **super** y seleccione **OK**, tal como se muestra en la **Figura 10.** 

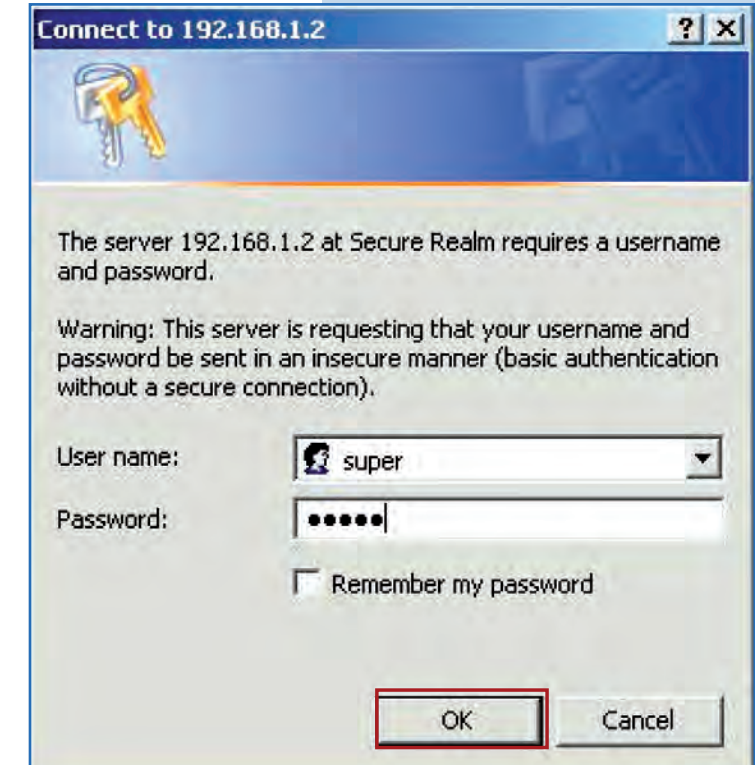

**Figura 10**

**11**

En **Basic** seleccione **Operation Mode**, luego haga clic en **Access Point.** Coloque el nombre de su red inalámbrica en el campo **SSID.** Desmarque la opción **Suppress SSID** si desea que el AP no esté oculto. Seleccione el canal en el campo **Radio Frequency**, ajuste la distancia del enlace en el campo **Distance** y seleccione **Update**, tal como se muestra en la **Figura 11.**

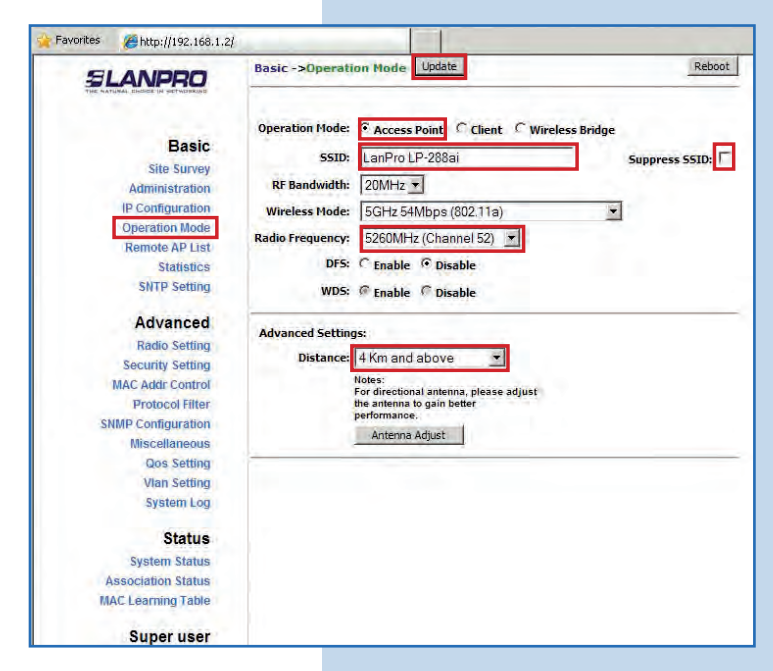

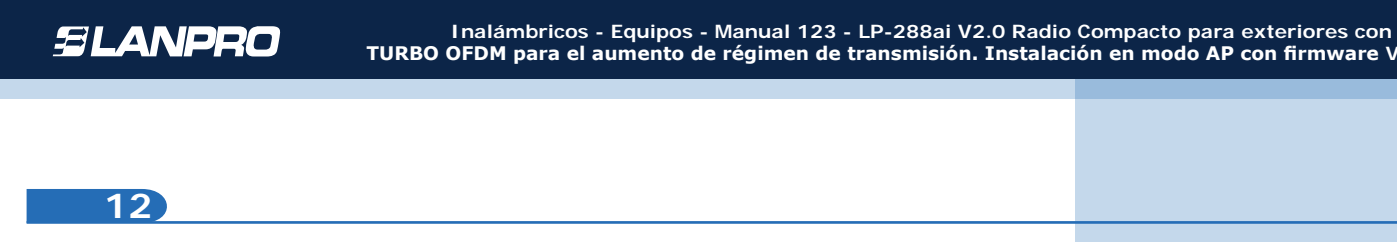

El equipo salvará los cambios, pero estos no se harán efectivos hasta que reinicie el equipo, para esto seleccione **Reboot**, tal como se muestra en la **Figura 12.**

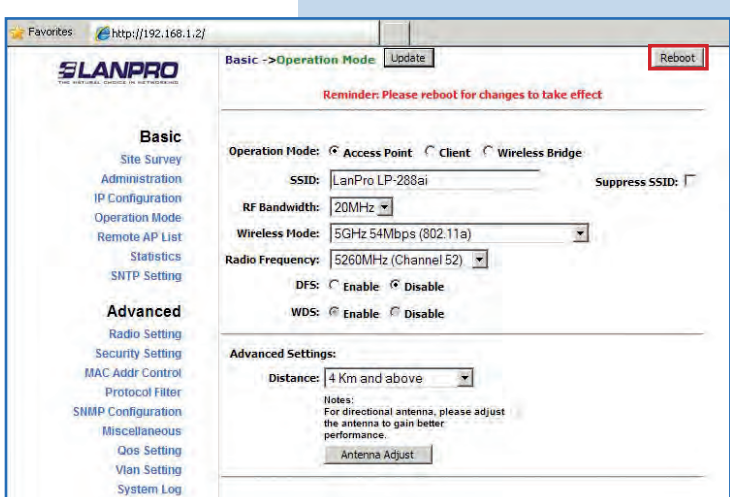

**13**

A continuación aparecerá una pantalla que le indicará que el equipo se está reiniciando, tal como se muestra en la **Figura 13.**

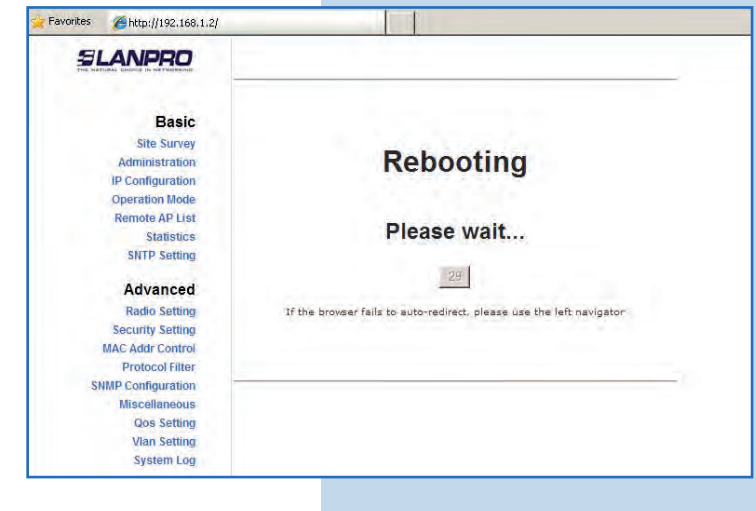

**14**

Seleccione **Advanced/Security Setting.** En **Security Mode** seleccione el modo de encriptación, por seguridad recomendamos el modo **WPA2 PSK**, tal como se muestra en la **Figura 14** (algunos equipos no soportan este modo). Recuerde tomar en cuenta la conexión de los equipos clientes que se conectarán a este AP, por lo que debería revisar el modo de encriptación que soportan.

**Figura 14**

**Figura 12**

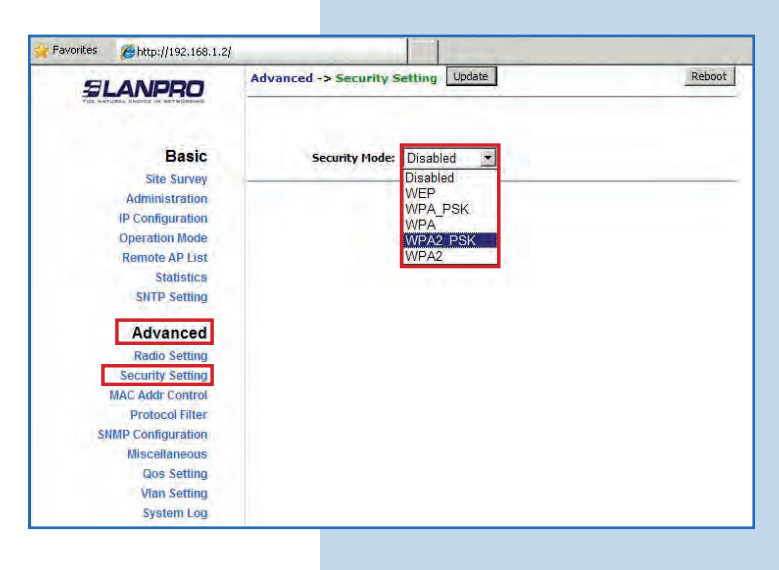

Vaya a las propiedades de su tarjeta de red y seleccione **Internet Protocol(TCP/IP)** y después seleccione **Properties,** tal como se muestra en la **Figura 7.**

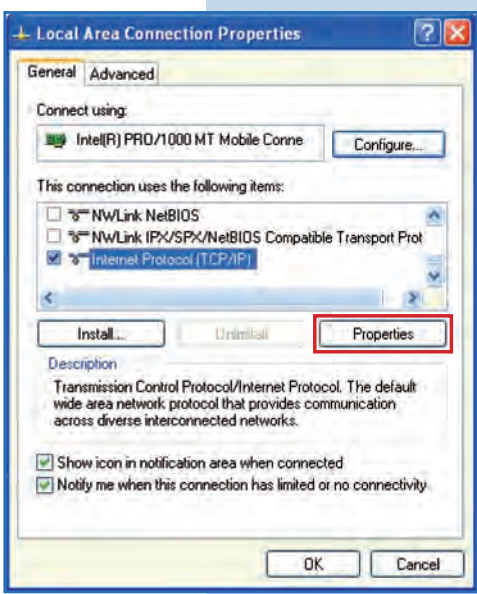

**8**

Seleccione **Use the following IP address** y coloque una dirección IP dentro del rango de IP por defecto del LP-288ai; en este ejemplo hemos seleccionado la dirección **192.168.1.201**, el LP-288ai tiene por defecto la dirección 192.168.1.2. En **Subnet mask**  coloque **255.255.255.0**, en Default gateway la dirección del router destino, en el **DNS** deberá colocar el DNS de red para que las consultas correspondientes se envíen al mismo en la red, tal como se muestra en la **Figura 8.**

Una vez finalizado seleccione **Ok** dos veces.

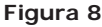

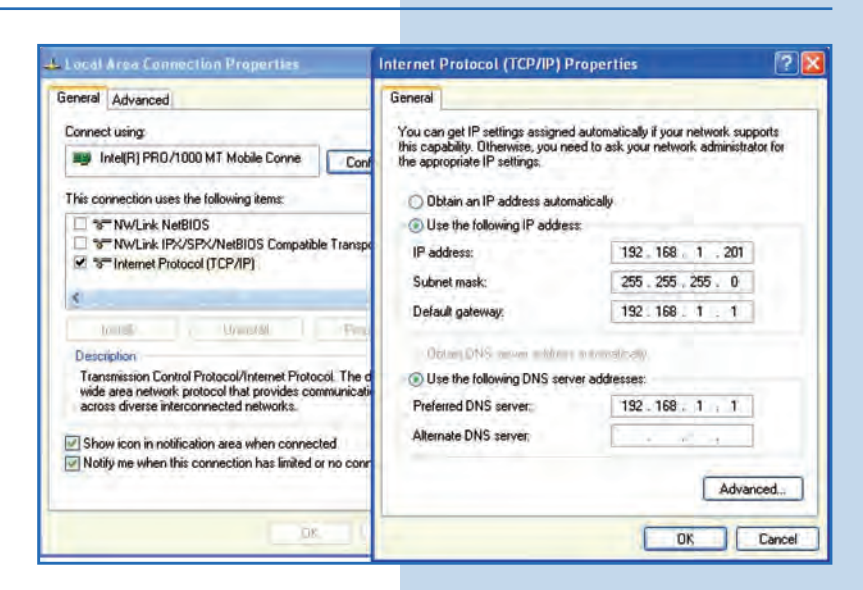

**9**

Abra el navegador de su elección y coloque en el mismo la dirección por defecto **192.168.1.2**, tal como se muestra en la **Figura 9.**

**Figura 7**

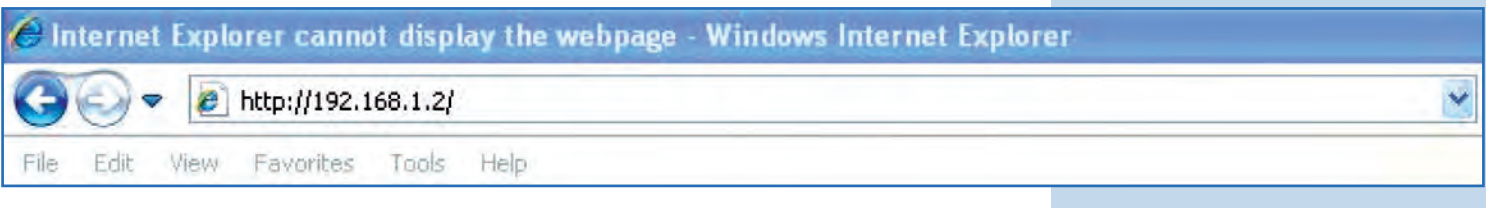

**Figura 15**

**Figura 16**

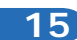

Seleccione el tipo de cifrado en **Cipher Type,** el cual dependerá de la condición mencionada en el punto anterior sobre el modo de encriptación. Coloque la frase de encriptación que desee en el campo **PassPhrase** y haga clic en **Update**, tal como se muestra en la **Figura 15.**

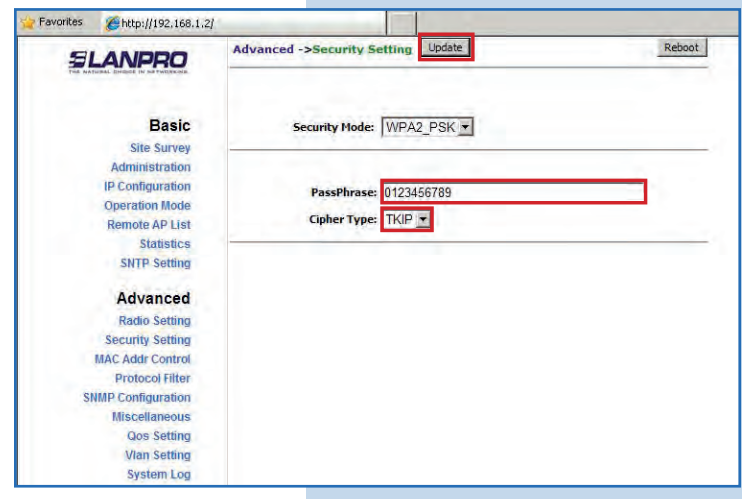

**16**

Una vez salvados los cambios, deberá seleccionar **Reboot**  para que los cambios tengan efecto, tal como se muestra en la **Figura 16.** 

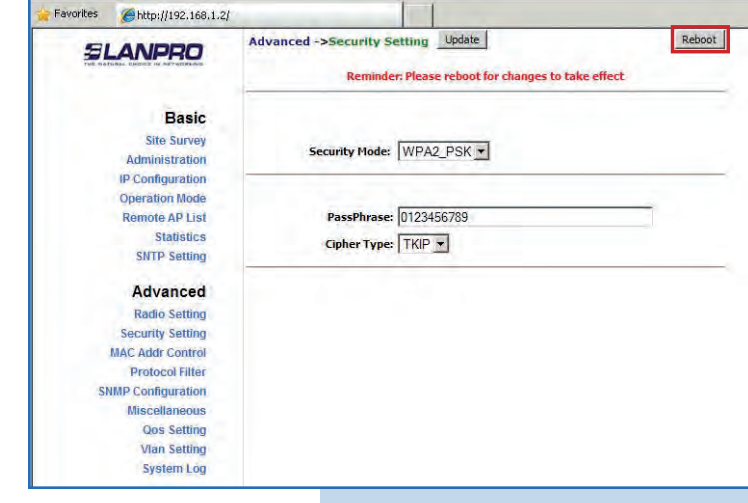

**17**

Aparecerá la pantalla que indica que el equipo se está reiniciando, tal como se muestra en la **Figura 17.** 

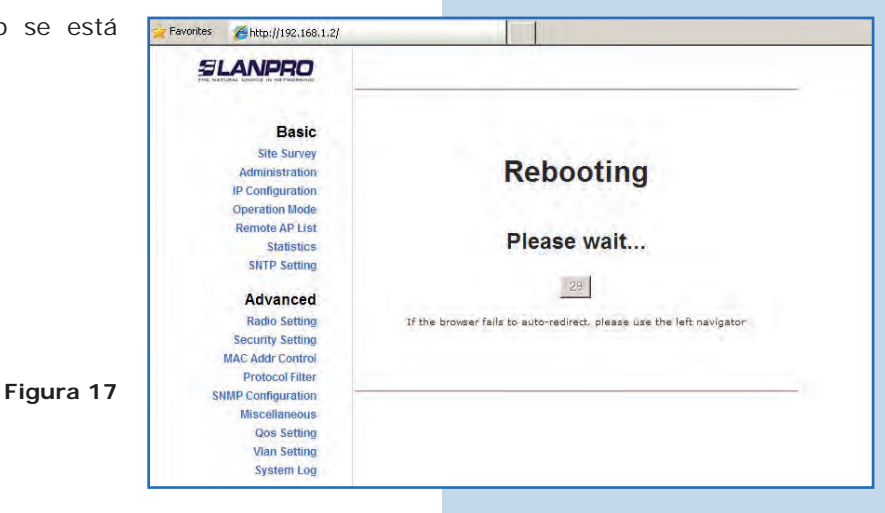

## **Recomendación Importante (opcional):**

Proceda a cambiar la clave del usuario **admin** y del usuario **super** de su equipo.

Para cambiar la clave del usuario **admin**, seleccione **Administration** y coloque la nueva clave en la casilla **password**, luego seleccione **Update**, tal como se muestra en la **Figura 18.**

**Figura 18**

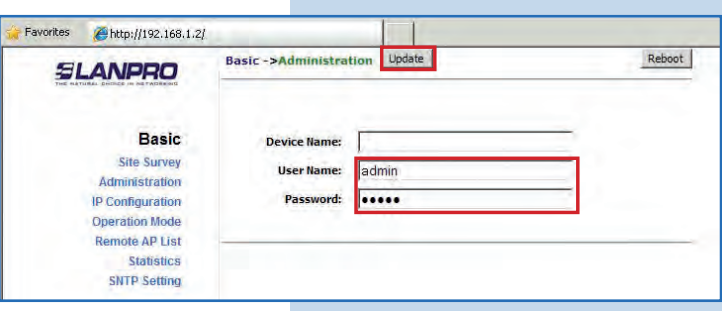

**19**

**20**

Para que el cambio se efectúe, debe seleccionar **Reboot**, tal como se muestra en la **Figura 19.**

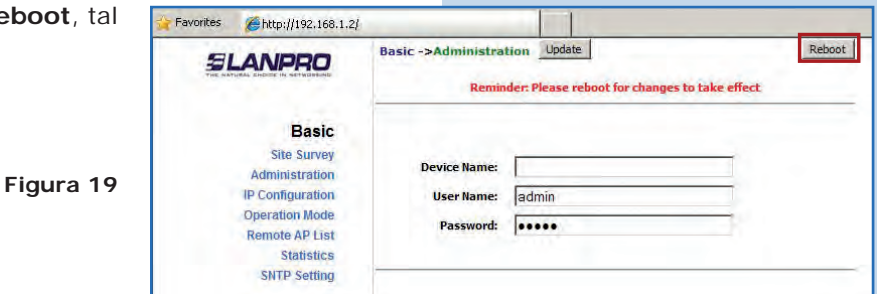

Podrá ver el progreso del reinicio en la pantalla, tal como se muestra en la **Figura 20.**

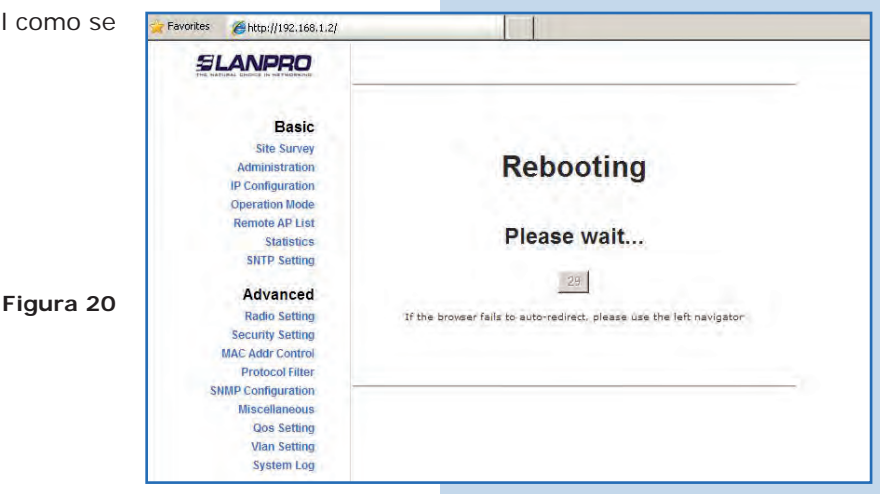

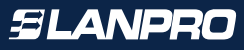

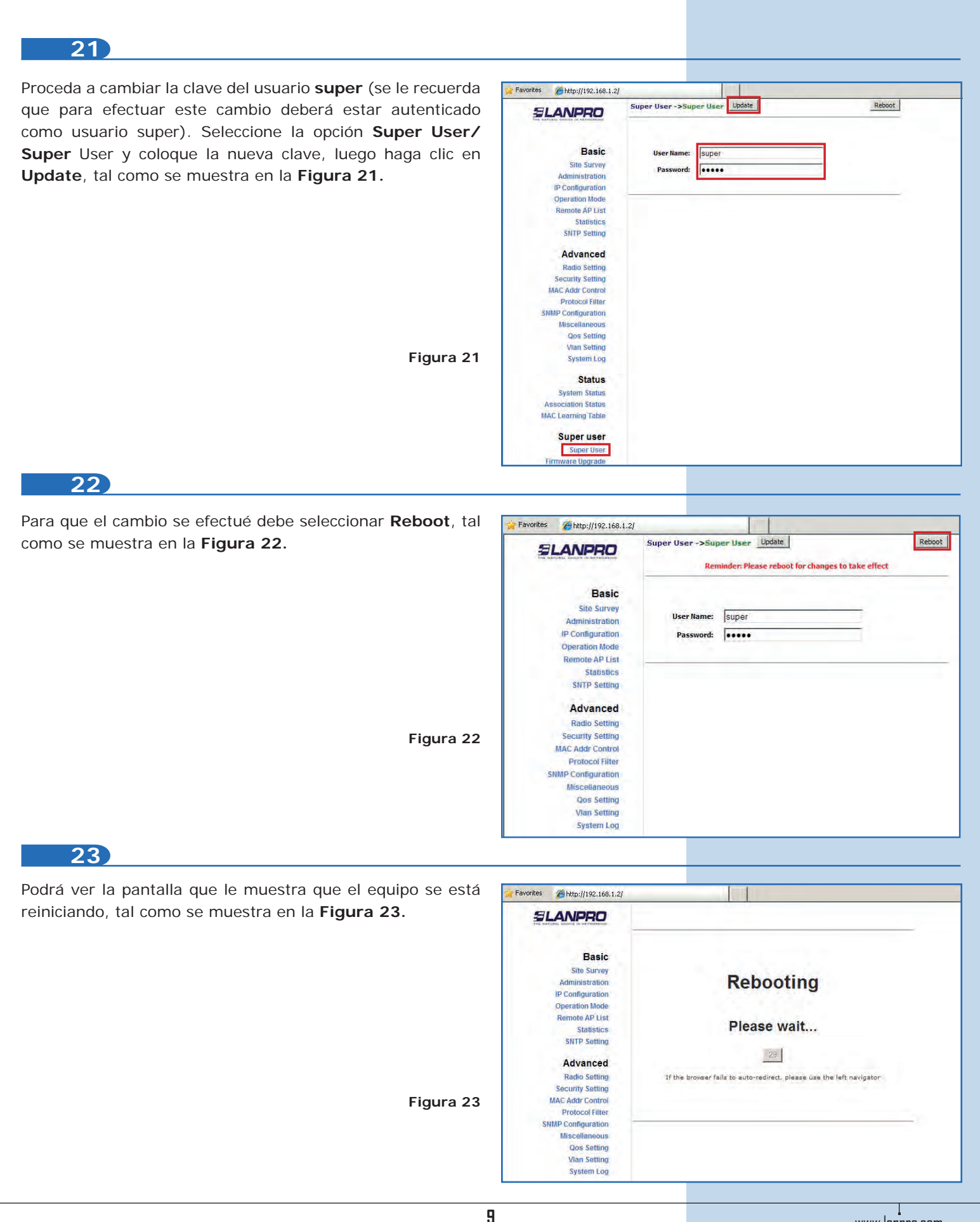

El equipo le solicitará nuevamente su usuario y clave. Coloque el valor que cambió y seleccione **Ok**, tal como se muestra en la **Figura 24.**

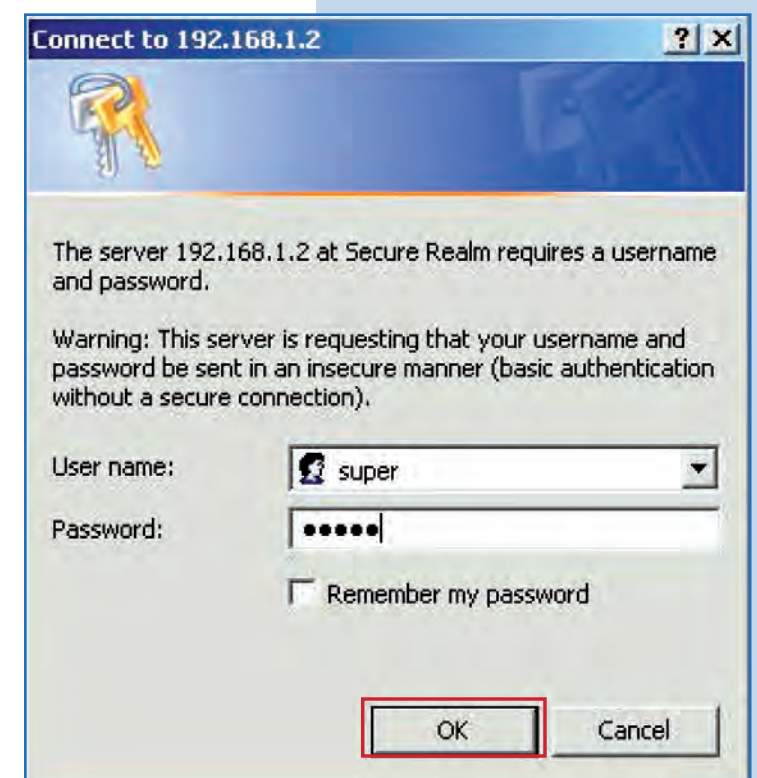